# ا**لفصل الأول أسبسٍبد قبعذح الجٍبًبد Database**

### **هب الوقصىد ثقبعذح الجٍبًبد Database؟**

قاعدة البيانــات هـي أداة لتجميــع المعلومــات وتنظيمهــا. يمكـن لقواعـد البيانــات تخـزين المعلومــات حــول الأشخاص أو المنتجات أَو الطلبات أو أي شيء آخر . تظهر العديد من قواعد البيانات كقائمـة في برنـامج معالجـة الكلمات أو جدول البيانات. كلما زاد حجم القاّئمة، تبدأ حالات عدم التناسق والتكرار في الظهّور بين البيانـات. يصبح من الصعب فهم البيانات في نموذج القائمة، كما تكون طرق البحث عن المجموعات الفرعية للبيانـات أو سحبها للمراجعة محدودة. وبمجرد ظهور تلك المشاكل، يكون من الأفضل نقل البيانـات إلـي قاعدة بيانـات تم النشاؤِها بواسطة نظام إدارة قاعدة البيانات (DBMS) مثل Access.

تعتبر قاعدة البيانات الألكترونية هي حاوية من العناصرِ ، يمكن لقاعدة بيانـات واحدة أن تحتوي علـى أكثر من جدول واحد. قاعدة بيانات Access تخزن الجداول الخاصـة بها في ملف مفرد، مـع عناصـر أخرى، مثل النماذج والتقارير ووحدات الماكرو والوحدات النمطية. بكون الملحق الخاص بقواعد البيانـات المنشـأة بتنسيقات **mdb**ب

وعليه تعرف قاعدة البيانات على إنها (ك**مية كبيرة من المعلومات المرتبطة بعضها بـالبعض الآخر بحيث يمكن** تجميعها وعرضها بطريقة أو أكثر لتسهيل الإستفادة منها وتطبيق الع*م*ليات والشروط والإجراءات عليها طبقا للنظام ال*ذي* يتم إنشاؤها بموجبه).

وِيمكن إستعراض بعض الأمثلـة البسيطة التـي يتم إستخدامها كقواعد بيانـات ضـمن برنـامج Microsoft :Access

- **1.** تسجيل أسماء أشخاص أو جهات و عناو بِنهم و أر قام هو اتفهم.
- 2. تسجيل مبيعات ومشتريات شركة معينة واستخراج قوائم متنوعة عنها.
	- 3. تسجيل درجات وبيانات الطلبة في جامعة ما واستخراج نتائجهم.
		- 4. تسجيل بيانات المر ضبي وإجر اء احصـاءات متنو عة ل<u>هم</u>.
- 5. إعداد فهار س الكتب و الإصدار ات في المكتبات وكافة الأنشطة المتعلقة بها من إعار ة الكتب و غير ها.
	- م. بيانات العاملين في المؤسسات ونقارير المستحقات والإجازات وغير ها.
		- 7. بيانات شركات ومكاتب السفر والحجوزات الخاصة بها.
		- ه. ببانات الأنشطة والنبر عات الخبر بة للمنظمات المختلفة.
			- و. بيانات الإجراءات الإدارية كالصادر والوارد.

### **هوٍزاد واه بًٍبد ثشًبهح قىاعذ الجٍبًبد Access Microsoft:**

هنالك كثير من المميزات والإمكانيات التي نتمتع بها برامج قواعد البيانات يمكن تلخيصها كما يلي:

- 1. **دمج البيانات: فالمستخدم ليس بحاجةَ الى كَمية كبير ة من الملفات الور فية التي تستخدم في حفظ البيانات.**
- **2. السّرعة: أغلب العمليات التي تقوم بها قواعد البيانـات يمكن إجراؤها يدوياً لكن ليس بنفس السرعة عند** استخدام بر امج قواعد البيانات.
- 3. الجهد: عند استخدام العمليات المختلفة والاستعلامات يدوياً فإن الجهد المبذول سيكون أكبر بكثير منـه عند استخدام برامج قواعد البيانات.
	- 4. ا**لدقة:** يدقّق بر آمج قواعد البيانات تفوق بكثير دقة العمليات البدوية التي يشوبها الخطأ.
	- 5. ا**لشّمولية:** تتيح برامج قواعد البيانات استعمال جميع أنواع البيانات النصية والرقمية وغير ها.
- **قابلية التخصيص: ويق**صد بالتخصيص هو قابليـة قاعدة البيانـات علـي تعديل نفسـها بمـا يتناسب مـع اسلوب العمل المتبع مثل تعديل الرموز واستخدام العملات.
- 7. ا**لمرونـة:** تتّسم برامج فواعد البيانـات بنفس آليـة العمل لذلك فإنهـا تمتـاز بالمرونـة عنـد ترحيل البيانـات من إصدار إلى آخر .
- 8. الأمان: توفر برامج قواعد البيانات أماناً عالياً للبيانات التي تمتاز بالسرية كذلك مدة صلاحية عمل المستخدم عليها كونها تتيح امكانية تشفير ها حسب أي توقيت مطلوب.
- **9. المشاركة:** يمكن المشاركة في العمل علي قواعد البيانـات من أكثـر من مستخدم من خـلال بـرامج قواعد البيانات وحسب الحاجة لذلك

## **وثبستخذام Access ٌو ٌك تٌفٍز هب ٌل:ً**

- إضافة بيانات جديدة إلى قاعدة بيانات، مثل عنصر ِ جديد في مخز و ن.
- تحرير البيانات الموجودة في قاعدة البيانات، كتغيير الموقع الحالي للعنصر .
	- ه حذف المعلومات، ربما إذا تم بيع عنصر أو إهمالهِ.
		- **.** تنظيم البيانات وعرضها بطرق مختلفة.
- مشاركة البيانات مع الآخرين من خلال النقارير أو رسائل البريد الإلكتروني أو الإنترانت أو الإنترنت.

### **أخزاء قبعذح ثٍبًبد Access**

الأقسام التالية هي أوصاف مختصرة لأجزاء من قاعدة بيانات Access النموذجي.

- **.1 [الدذاول](https://support.office.com/ar-sa/article/%D8%A3%D8%B3%D8%A7%D8%B3%D9%8A%D8%A7%D8%AA-%D9%82%D8%A7%D8%B9%D8%AF%D8%A9-%D8%A7%D9%84%D8%A8%D9%8A%D8%A7%D9%86%D8%A7%D8%AA-a849ac16-07c7-4a31-9948-3c8c94a7c204#__toc257378512)**
- **.2 ا[الستعماهبد](https://support.office.com/ar-sa/article/%D8%A3%D8%B3%D8%A7%D8%B3%D9%8A%D8%A7%D8%AA-%D9%82%D8%A7%D8%B9%D8%AF%D8%A9-%D8%A7%D9%84%D8%A8%D9%8A%D8%A7%D9%86%D8%A7%D8%AA-a849ac16-07c7-4a31-9948-3c8c94a7c204#__toc257378515)**
	- **.3 [الٌوبرج](https://support.office.com/ar-sa/article/%D8%A3%D8%B3%D8%A7%D8%B3%D9%8A%D8%A7%D8%AA-%D9%82%D8%A7%D8%B9%D8%AF%D8%A9-%D8%A7%D9%84%D8%A8%D9%8A%D8%A7%D9%86%D8%A7%D8%AA-a849ac16-07c7-4a31-9948-3c8c94a7c204#__toc257378513)**
	- **.4 [التقبسٌش](https://support.office.com/ar-sa/article/%D8%A3%D8%B3%D8%A7%D8%B3%D9%8A%D8%A7%D8%AA-%D9%82%D8%A7%D8%B9%D8%AF%D8%A9-%D8%A7%D9%84%D8%A8%D9%8A%D8%A7%D9%86%D8%A7%D8%AA-a849ac16-07c7-4a31-9948-3c8c94a7c204#__toc257378514)**
- **.5 [وحذاد الوبكشو](https://support.office.com/ar-sa/article/%D8%A3%D8%B3%D8%A7%D8%B3%D9%8A%D8%A7%D8%AA-%D9%82%D8%A7%D8%B9%D8%AF%D8%A9-%D8%A7%D9%84%D8%A8%D9%8A%D8%A7%D9%86%D8%A7%D8%AA-a849ac16-07c7-4a31-9948-3c8c94a7c204#__toc257378516)**
- **.6 [الىحذاد الٌوطٍخ](https://support.office.com/ar-sa/article/%D8%A3%D8%B3%D8%A7%D8%B3%D9%8A%D8%A7%D8%AA-%D9%82%D8%A7%D8%B9%D8%AF%D8%A9-%D8%A7%D9%84%D8%A8%D9%8A%D8%A7%D9%86%D8%A7%D8%AA-a849ac16-07c7-4a31-9948-3c8c94a7c204#__toc257378517)**

### **أوال:ً الدذاول Tables:**

يشبه جدول قاعدة البيانات جدول البيانات من ناحية المظهر حيث يتم تخزين البيانات في صـفوف وأعمـدة. لذلك في معظم الأحو ال بكو ن من السـهل اسنير اد جدو ل بيانـات إلـي جدو ل قاعدة البيانـات. أمـا نقطـة الاخـتلاف الرئيسية بـين تخرين البيانـات فـى جدول بيانـات أو تخرينهـا فـى جدول قاعدة بيانـات فتكمن فـى كيفيـة تنظـيم البيانات

تتم الإشار ة إلى كل صف في الجدول كسجل. السجلات هي أمـاكن تخزين أجزاء فردية من المعلومات. بِحتو ي كل سجل على حقل و احد أو أكثر . تقابل الحقو ل الأعمدة في الجدو ل. علي سبيل المثـال، قد تمتلك جـدو لاً يسمى "الموظفون" حيث يحتوي كل سجل (صف) على معلومات عن موظف مختلف، ويحتوي كل حقل (عمود) على نوع أخر من المعلومات، كالاسم الأول واسم العائلة والعنوان وهكذا. يجب تعيين نوع بيانات محدد لكل حقل، سواء أكان نصاً أم تاريخاً أم وقتاً أم عدداً أم نوعاً آخر .

### **ثبًٍب:ً االستعماهبد Queries:**

هي اداة يتم من خلالها طرح الاسئلة حول معلومة موجودة في قاعدة البيانات لأجل تصـفية ودمج البيانـات من عدة جداول. يمكن للاستعلامات تنفيذ العديد من الوظائف المختلفة في قاعدة البيانات. وتتمثل وظيفتها الأكثر ثنيو عاً في استر داد بيانات معينة من الجداول. غالباً مـا تكون البيانـات التـي تر غب فـي روْيتهـا منتشـرة فـي عدة جداول، فتمكنك الاستعلامات من عرضـها في ورقة بيانات واحدة. وكذلك، بما أنك لا ترغب دائماً في رؤية كافة السجلات مرة واحدة، تسمح لك الاستعلامات بإضافة معايير لــ «تصـفية»، البيانـات لتقتصـر علـي السـجلات التـي تر بدها فقط

تعد بعض الاستعلامات "قابلة للتحديث"، بمعنى أنه يمكنك تحرير البيانات في الجداول الأساسية من خلال ورِقة بيانات الاستعلام. إذا كنت تعمل في استعلام قابل للتحديث، فتذكر أن التغييرات التي تقوم بها تطبق بالفعل على الجداول، وليس فقط على ورقة بيانات الاستعلام.

**تئقسم الاستعلامات إلى نوعين أساسبيين: استعلامات التحديد و الاستعلامات الإجرائيـة. بقوم استعلام الت**حديد ببساطة باسترداد البيانات وجعلها متوفرة للاستخدام. بمكنك عرض نتائج الاستعلام على الشاشة، أو طباعتها، أو نسخها إلى الحافظة. أو بمكنك استخدام إخراج الاستعلام كمصدر السجلات لنموذج أو تقريرٍ .

أما الاستعلام الإجرائي، كما يتضح من الاسم، فيقوم بتنفيذ مهمة باستخدام البياناتِّ. يمكن استخدام الاستعلامات الإجرائية لإنشاء جداول جديدة، أو إضافة بيانات إلى الجداول الموجودة، أو تحديث البيانات، أو حذف البيانات.

## **ثبلثب:ً الٌوبرج Forms:**

النمو ذج هو عبار ة عن و اجهة بِتم من خلالها عر ض النتائج الناتجـة من الجداول و الاستعلامات. تسمح لك بإنشـاء واجهَّـة مستخدم بمكنـك فيهـا إدخـال البيانـات أو تحرير هـا. غالبـاً مـا تحتـوي النمـاذج علـي أزرار أوامـر وعناصر تحكم أخرى تنفذ مهام متنوعة. بمكنك إنشاء قاعدة بيانات بدون استخدام نمـاذج بخطوة بسيطة عن طريق تحرير بياناتك في جداول بيانـات جدول. غير أن معظـم مستخدمي قواعد البيانـات يفضـلون استخدام النماذج لعر ض البيانات و إدخالها و تحرير ها في الجداول.

بِمكنك برمجة أزرار الأوامر لتحديد البيانـات التي تظهر في النموذج، أو فتح نمـاذج أو تقارير أخرى، أو تنفيذ مهـام أخـرى متنوعـة. علـى سـبيل المثـال، قد تمتّلك نموذجـاً يسمـى «نمـوذج العميلّ» يحتوي علـى بيانـات العميل. قد يحتوي هذا النموذج على زر يفتح طلباً بحيث يمكنك إدخال طلب جديد فيه لهذا العميل. **ساثعب:ً التقبسٌش Reports:**

التقرير ِ هو أداة تستخدم لعرض البيانـات كمـا هو الحـال فـى النمـوذج ولكـن هنـا لا يمكـن استخدامه لادخـال البيانات. حيث تستخدم لتنسيق البيانات وتلخيصها وتقديمها. وغالَباً ما يجاوب النقرير على سؤال محدد، ويمكن تنسيق كل تقرير لعرض المعلومات بأكثر طريقة ممكنة قابلة للقراءة.

يمكن تشغيل التقرير في أي وقت، وسيعكس دائمـاً البيانـات الحاليـة فـي قاعدة البيانـات. يـتم تنسـيق التقـارير بشكل عام لتتم طباعتها، ولكّن يمكن أيضاً عرضها على الشاشة أو تصدير ها إلى برنامج آخر أو إرسالها كمرفق برِ سائل بر يد اِلكتر و نبي.

### **خبهسب:ً وحذاد الوبكشو Units Macros:**

الماكرِ وهو (سلسلة من الاجراءات التي يمكن اجراوَها على قاعدة البيانـات من أجل تبسيط التعامل مـع برنامج Microsoft Access ويمكن القيام بها دفعة واحدة).

بِمكن اعتبار وحدات الماكرو في Access كلغة برمجة مبسطة بمكنك استخدامها لإضافة وظائف إلى قاعدة البيانات. على سبيل المثال، يمكنك إرفاق ماكرو إلى زر أمر في نموذج بحيث يعمل الماكرو كلمـا تـم النقر فوق الزر . تتضمن وحدات الماكر و إجراءات تقوم بتنفيذ مهام، كفتح تقرير ، أو تشغيل استعلام، أو إغلاق قاعدة بيانات. كما بمكن تشغيل عمليات قاعدة البيانات اليدوية تلقائياً باستخدام وحدات الماكر وِ ، ومن ثم تصبح وحدات الماكرِ و من أهم أجهزِ ة توفير ِ الوقت.

### **الىحذاد الٌوطٍخ Units Modules:**

الوحدات النمطية هي عناصر ، مثل وحدات الماكر و ، بِمكنك استخدامها لإضافة وظائف إلى قاعدة البيانـات. غير أنك تقوم بإنشاء وحدات الماكرو في Access عن طريق الاختيار من قائمـة إجراءات المـاكرو، بينمـا تقوم بكتابة الوحدات النمطية في لغة البر مجة(Visual Basic for Applications (VBA .

فالوحدات النمطية هي أداة تعمل بلغة فيجوال بيسك يمكن من خلالها كتابة شفر ات تهدف إلى إنجـاز أعمـال لا بمكن لو حدات الماكر و انجاز ها ِ

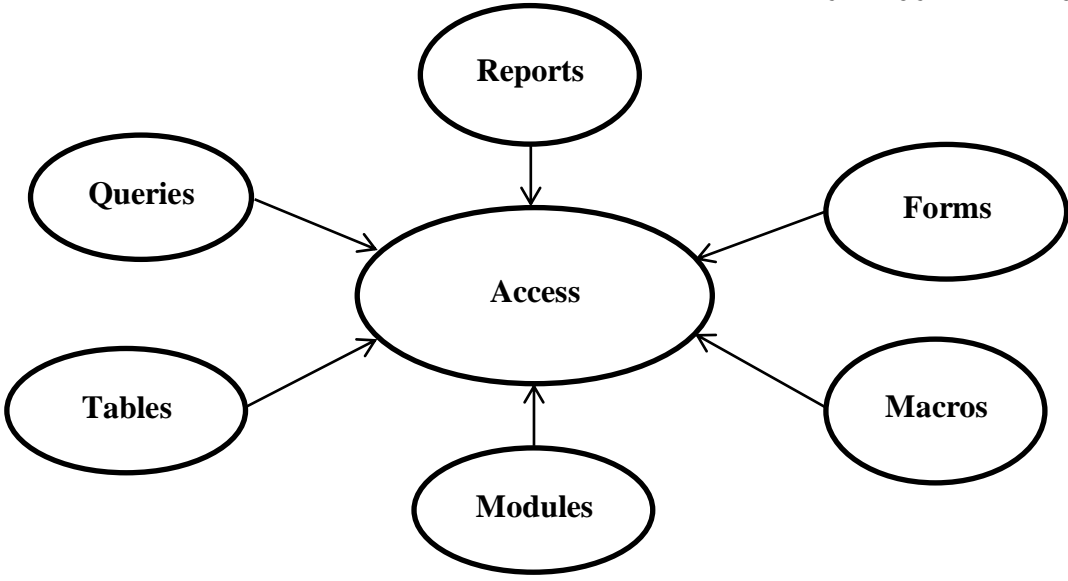

تطبيقات الحاسوب / المرحلة الثالثة / قسم إدارة الأع*م*ال

# **الفصل الثبًً** التعرف على بيئة برنامج Microsoft Access 2010 وكيفية التعامل معها

# **التعشف على ثٍئخ ثشًبهح 2010 Access:**

إن واجهة برنامج Access 2010 تختلف تماما عن الاصدارات السابقة حيث لم يعد هنالك قائمة رئيسية للأوامر وأشرطة الأدوات الخاصـة بإجراءات معينـة فعند فتح البرنامج ستظهر النافذة التالية:

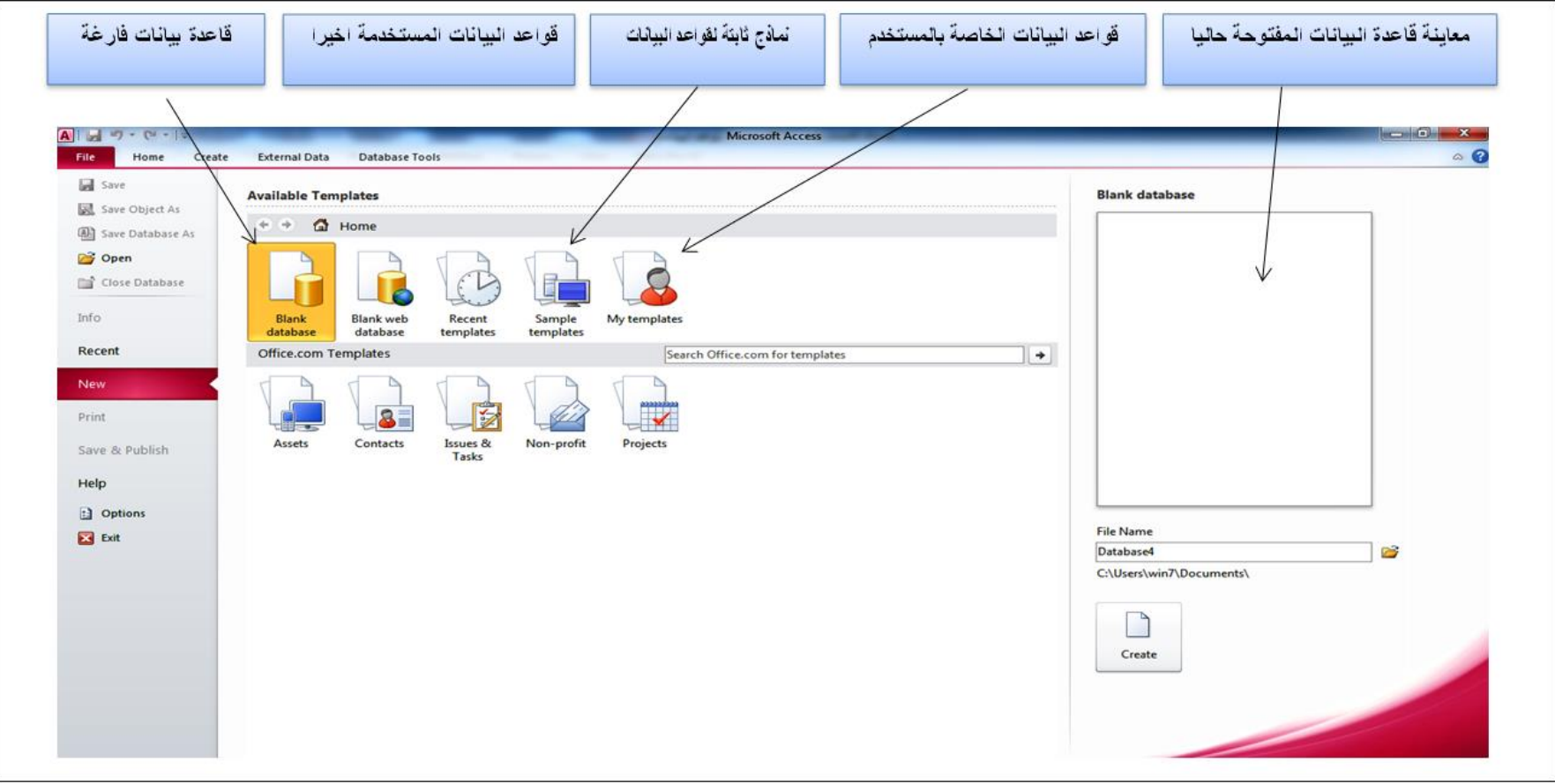

وعند اختيار قاعدة بيانات فارغة ستظهر النافذة التالية:

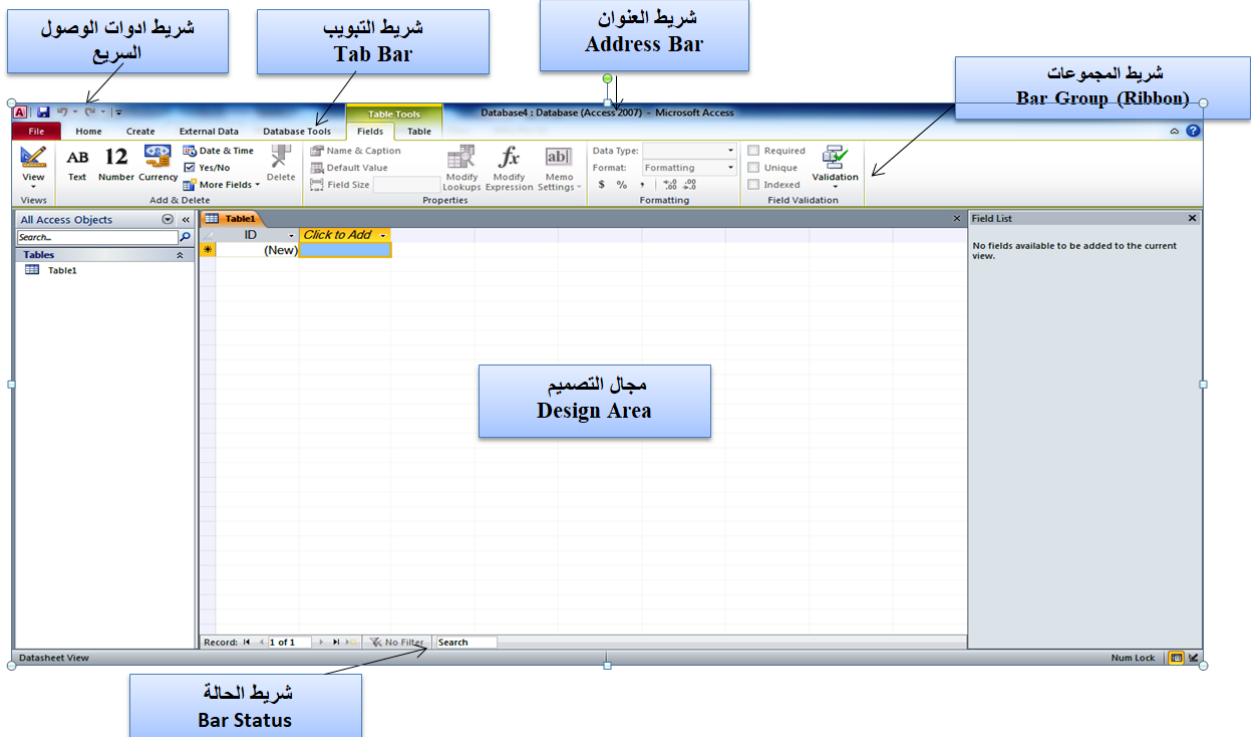

## **واخهخ ثشًبهح 2010 Access Microsoft:**

نلاحظ من الشكل أعلاه أن وجهة برنامج Access تتألف من مجموعة من الأشرطة وهي تقريباً متشابهة في معظم برامج الأفيس ما عدا بعض الاختلافات البسيطة، وهذه الأشرطة هي:

- شرٖؾلبيظًّبو
- شرٖؾلبيماّٖب
- شريط المجموعات
	- شرٖؾلبيساي

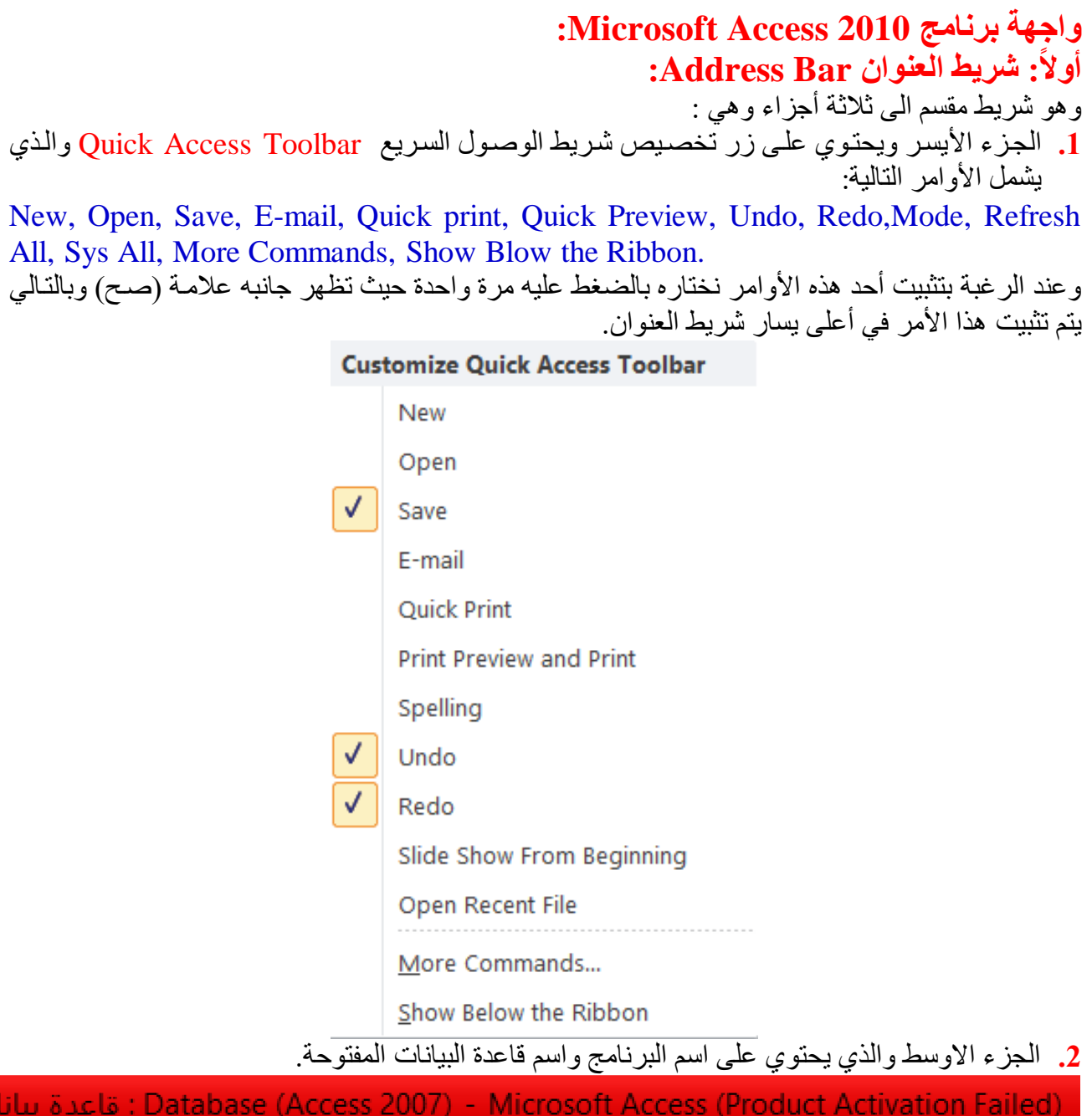

3. الجزء الايمن ويحتوي على الازرار الخاصة بالاغلاق Close والتكبير Max والتصغير Min.

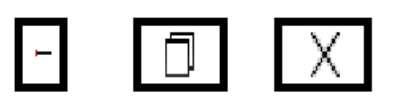

**ثبًٍب:ً ششٌظ التجىٌت Bar Tab:** بـر تبط شـر بط التبويـب ار تباطـاً كـاملا بشـر يط المجموعـات اذ انــه مـن البـديهي عنـد اختيـار تبويـب معـين فـإن المجموعات المر تبطة به تخلّنف عن المجموعات المر تبطة بتبويب آخر . File Home Create External Data Database Tools Fields Table جداول حقول أدوات قاعدة البيانات بيانات خارجية النشاء الصفحة الرئيسية الملف

## **ثبلثب : ششٌظ الودوىعبد Ribbon (Bar Group):**

كما قلنا سابقا ان شريط المجموعات بتغير بتغير الامر المستخدم من شريط التبويب وسنم التطرق لها تباعاً وشرح جميع مكوناتها.

### 1) **تبويب ملف File Tab:** ويحتوي على المجموعات والأدوات والأوامر التالية:

- Save (حفظ قاعدة البيانات لأول مر ة)
- مع Save Object As (حفظ الكائنات المدرجة في قاعدة البيانات)
	- (الحفظ قاعدة البيانات باسم جديد) Save Database As
		- Open (فتّح قاعدة بيانات موجودة مسبقاً)
		- Database Closeللوإلبغالقلقاع البياٗاياأع
- Info (بعض المعلومات عن قاعدة البيانـات التي يجرٍ ي العمل عليها ويمكن من خلالها اعطـاء التصـاريح لبعض المستخدمين وتشفير ها وضغطها)
	- Recent (أسماء قواعد البيانات التي تم التعامل معها مؤخر أ)
		- New (فتح قاعدة بيانات جديدة)
	- Print (طباعة مكونات قاعدة البيانات واختيار نوع الطابعة وطريقة الطباعة وعدد النسخ)
	- Save & Publish (خزن ومشاركة قاعدة البيانات في صفحات الويب أو مع مستخدمين آخرين)
	- Help (الحصول على معلومات تخص البرنامج من خلال بعض التوضيحات من قبل الشركة المنتجة)
		- Ins-Addللوباضا لبيهيرلنىلخال لِضائ،لب ظا لكايايّ ّثع
		- Options (خصائص كثير ة تخص التحكم في شكل ومعطيات شاشة البر نامج)

### **2( تجىٌات الصافحخ الشيٍساٍخ Tab Home:** ٖشده،لؽربئدللبيظدرعلِبيسا قداألِبيمًطدٗياألِبياسد ل والسجلات ويحتوي على المجموعات والأدوات والأوامرالتالية:

- 
- ون العرض) View groups
	- Clipboards (مجموعة الحافظة)
- Filter & Sort وندهّع لبييرزلِبيمظيٗ ع
	- Records وندهّع لبيطدالأع
		- Find (مجموعة البحث)
- (مجموعة تنسيق النصر) Test Formatting

### 3) **تبويب إنشاء Create Tab:** يستخدم لانشاء الجداول والنمـاذج والتقارير ووحدات المـاكرو ويحتوي علي المجموعات والِادوات والاوامر التالية :

- Templates (مجموعة القوالب)
	- Tables وندهّع لبيد بِ ع
- Queries وندهّع لب ضمظالناأع
	- Forms وندهّع لبيًهاذجع
	- Reports (مجموعة التقارير)
- Codes & Macros وندهّع لِز بألبيهاكرِلِبيشيربأع

- 4) **تبويب البيانـات الخارجيـة External Data Tab: بختص باستيراد وتصدير وادارة البيانـات** الخارجية ويحتوى على المجموعات والادوات والاوامر التالية :
	- Link (مجموعة الاستيراد والربط) لل Import & Link
		- Export (مجموعة التصدير)
		- ( Data Collect وندهّع لبخمٗاالِ دهٗتلبياٗاياأ)
- 5) **تبويب ادوات قواعد البيانـات Database Tools Tab: بختص هذا التبويب المجموعـات** الادوات الخاصـة بـادارة قواعد البيانـات من حيث انشـاء العلاقـات وكثير من الوظـائف الاضـافية الاخرى وِيظهر ِ في الشكل النالي ويحتوي على المجموعات والادوات النالية :
	- Tools (مجموعة الادوات)
	- Macros (مجموعة ماكرو)
	- Relationships وندهّع لبيظالقاأ)
		- (مجموعة التحليل) Analysis
	- صبوعة نقل البيانات) Move Data
	- Add-Ins (مجموعة الوظائف الاضافية)

6) **تبويب الحقول Fields Tab:** بختص هذا التبويب بـإدارة مجموعات العرض والإضـافة والحذف وخصائص الدوال وتنسيقهاتها ويحتوي على المجموعات والأدوات والأوامر التالية:

- Views وندهّع لبيظرع)
- Delete & Add وندهّع لبإلػا لِبيسلف)
	- Properties وندهّع لخظائضلبي ِب )
	- Validation Field وندهّع لبيم قٗلع

7) **تبويب الجداول Tables Tab:** و هو تبويب بشمل المجموعات و الأدوات و الأوامر الخاصـة بإنشـاء وتُنسبيق جِداول قاعدة البيانيات وربطهيا بالمباكرو واجتراءات الاضبافة والحذف والتعديل ويحتنوي عليي المجموعات وِالِادوات النالية:

- Properties Table وندهّع لخظائضلبيد بِ )
	- Events Beforeندهّع لناقا،لب ز بث)
	- After Events (مجموعة مابعد الاحداث)
	- (مجموعة تسمية الماكرو) Named Macros
		- Relationships (مجموعة العلاقات)

# **ثبلثب:ً هٌطقخ التصوٍن Area Design :**

وهو الجزء المخصص للعمل عليي الكائنـات المدرجـة ضـمن البرنـامج مـن جداول واسـتعلامات ونمـاذج وصفحات وتقارير وغيرِ ها والتي تظهر جميعها في جزءِ التنقل بين الكائنـات الذي يمكن من خلالـه اختيـار اي كائن مدرج والتعامل معه في منطقة العمل هذه.

### **ساثعب : ششٌظ الحبلخ Bar Status :**

وَهو الجزء الذي تظهر فيه طرق عرض صفحة العمل عند التصميم ونوع الكائن الذي يتم التعامل معه في منطقة التصميم.